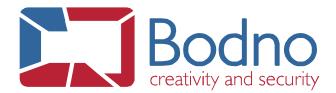

## **TECHNOTE**

## **How to connect to Access DB**

**DATE: November, 2019** 

**AUTHOR: Bodno** 

To connect an MS Access database to your project, please follow the instructions below:

1 - Click on the Connect to database button.

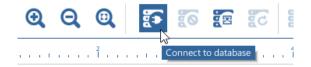

2 - Select the **Direct Access File Driver** option.

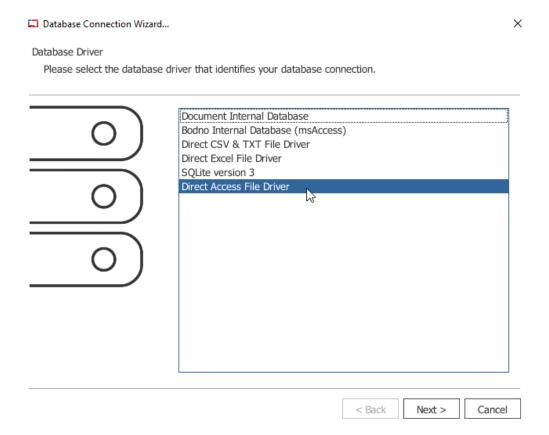

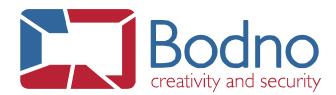

3 - Browse for the database file and click on Next.

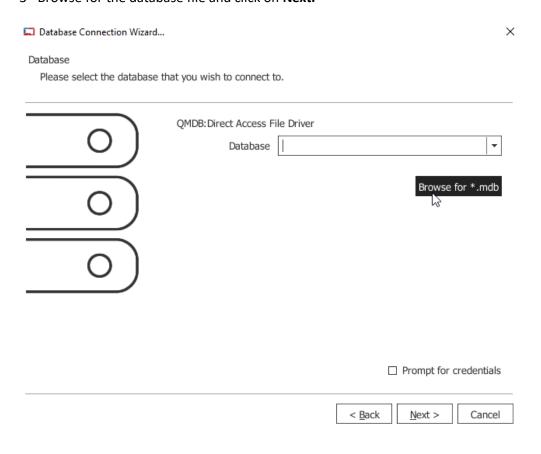

**Note:** We strongly recommend that you connect your Access file with the \*.mdb format.

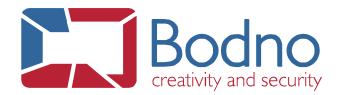

4 - All tables from the connected database should be displayed afterwards. Choose the one you want to work with and click on **Next**.

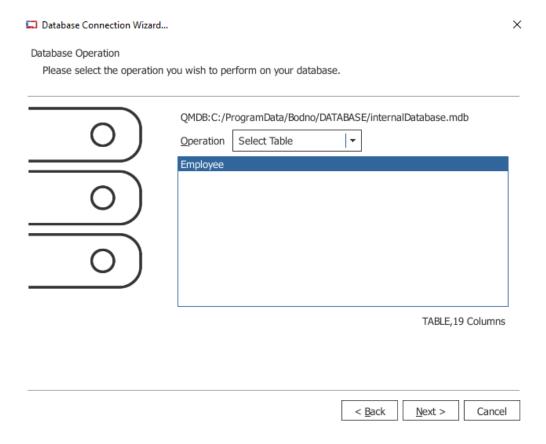

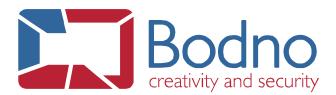

5 - You must now select all the columns that you want to load on this database connection and click on **Next**.

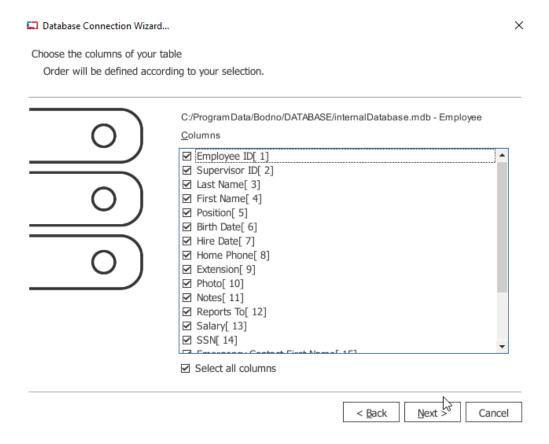

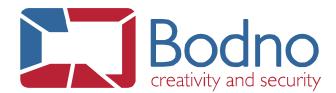

6 - If you have a Primary Key field in your table, it should automatically be selected, so click on **Next** then.

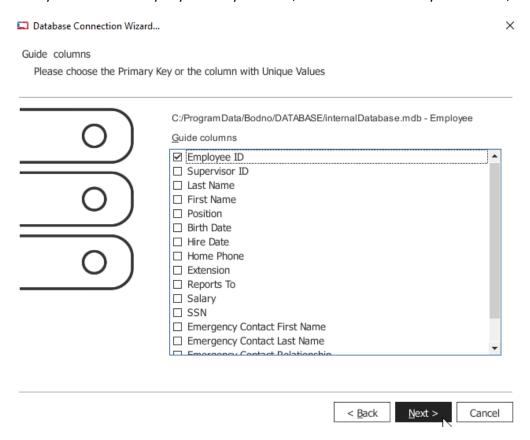

7 - The Database Filter step should be ignored, so click on **Next** again.

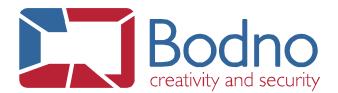

8 - Finally, select the column(s) that will define the order of your database table. As you click on **Finish**, the database will be connected to the project.

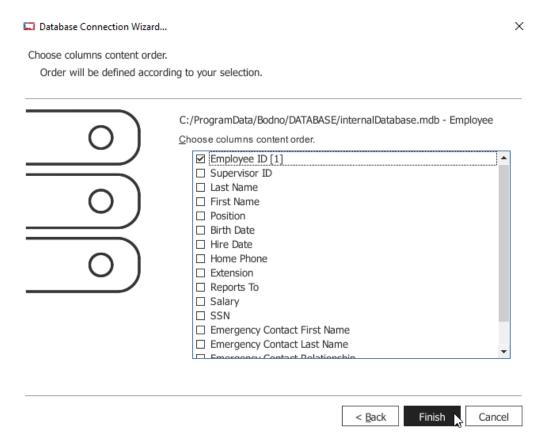

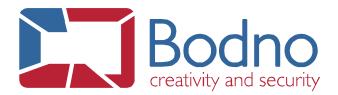

As the **Database** tab appears on the right side of the software interface, it means that the connection to the database was successful.

This view allows the user to quickly drag-and-drop any database information to the layout design.

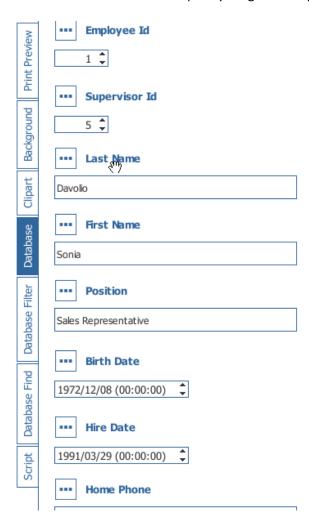